# 思科企业250或350交换机的时间设置

### 目标

本文提供有关如何在Cisco Business 250或350系列交换机上配置系统时间设置的说明。

#### 适用设备 |软件版本

- CBS250<u>(产品手册)</u> | 3.0.0.69(<u>下载最新)</u>
- CBS350 (产品手册) | 3.0.0.69[\(下载最新\)](https://software.cisco.com/download/home/286325769)
- CBS350-2X ( 产品手册) | 3.0.0.69[\(下载最新\)](https://software.cisco.com/download/home/286325769)
- CBS350-4X <u>( 产品手册)</u> | 3.0.0.69[\(下载最新\)](https://software.cisco.com/download/home/286325769)

#### 简介

系统时间配置在网络中非常重要。同步的系统时钟在网络上的所有设备之间提供参考帧 。网络时间同步至关重要,因为管理、保护、规划和调试网络的每个方面都涉及确定事 件发生的时间。如果没有同步的时钟,在跟踪安全漏洞或网络使用情况时,就无法在设 备之间准确关联日志文件。

同步时间还减少了共享文件系统中的混乱,因为无论文件系统驻留在哪台计算机上,修 改时间保持一致都非常重要。

思科S系列交换机支持简单网络时间协议(SNTP),启用后,交换机会从SNTP服务器将 设备时间与时间动态同步。交换机仅作为SNTP客户端运行,无法为其他设备提供时间 服务。

### 在交换机上配置系统时间设置

访问"系统时间"页

基于Web的实用程序的"系统时间"(System Time)页面提供配置系统时间、时区和夏令时 (DST)的方法。

步骤1.登录到交换机的基于Web的实用程序,然后选择Administration > Time Settings > System Time。

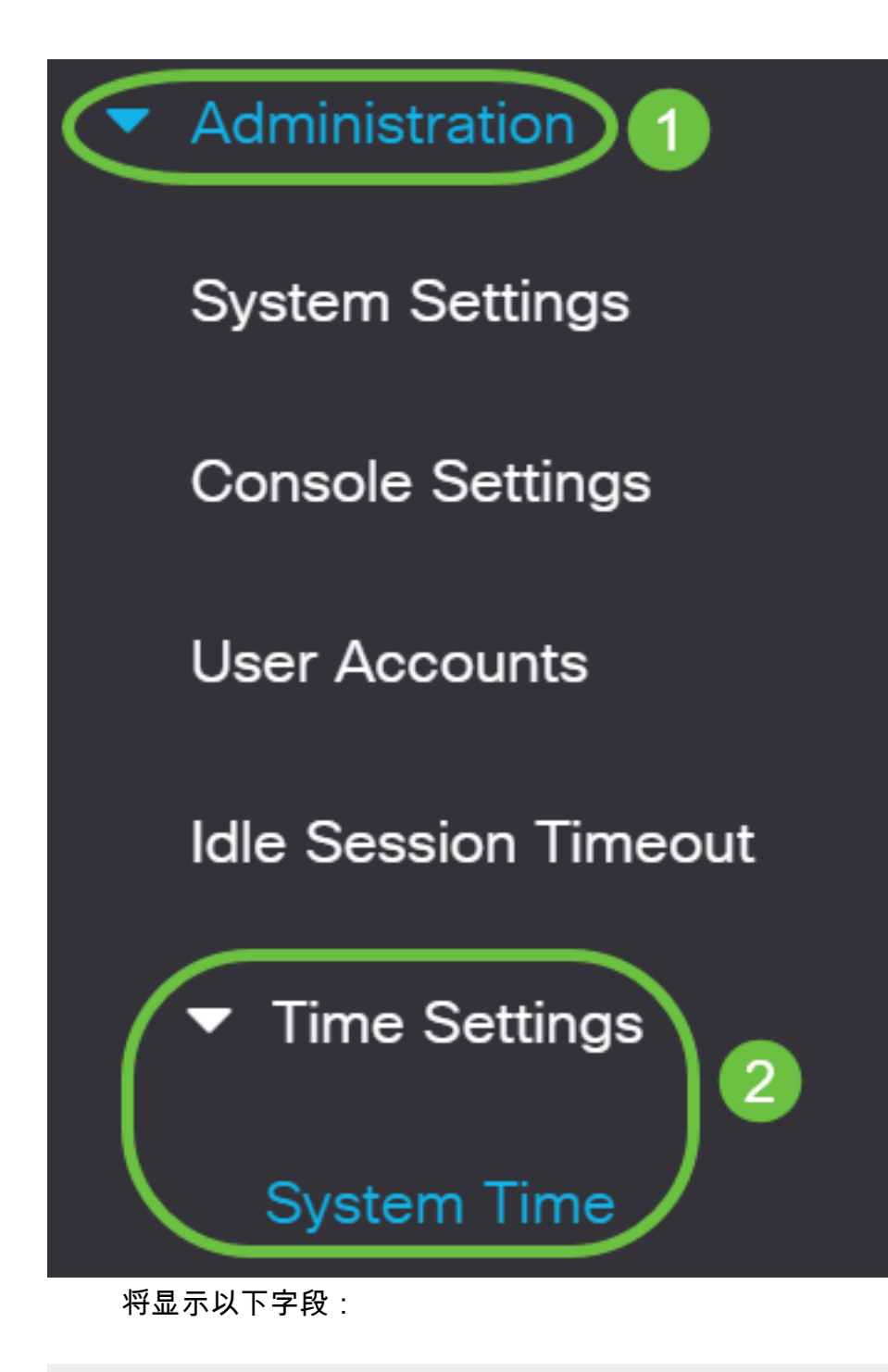

### **System Time**

Dynamic Time Zone and Daylight Saving Time configurations from DHCP, if received, override manual configurations. Actual Time (From SNTP Server): 23:18:05; 2021-Jan-20;

Last Synchronized Server:

- Unsynchronized
- 实际时间(从SNTP服务器) 设备上的系统时间。这显示动态主机配置协议(DHCP)时 区或用户定义的时区的缩写(如果已定义)。
- 上次同步服务器 上次从中占用系统时间的SNTP服务器的地址、层和类型。

#### 步骤2.选择您的首选系统时间配置:

- [自动设置](#page-2-0) 如果启用此设置, 则从SNTP服务器获取系统时间。
- <u>手动设</u>置 [手动设置](#page-3-0)日期和时间。当没有备用时间源(例如SNTP服务器)时,使用本 地时间。

<span id="page-2-0"></span>重要信息:在配置此功能之前,必须先配置与SNTP服务器的连接。要了解如何操作 ,请单**[击此](https://www.cisco.com/c/zh_cn/support/docs/smb/switches/Cisco-Business-Switching/kmgmt-2779-configure-simple-network-time-protocol-sntp-settings-on-a-sw-cbs.html)**处获取说明。

您还可以对SNTP会话实施身份验证。有关如何配置此功能的说明,请单击[此处。](https://www.cisco.com/c/zh_cn/support/docs/smb/switches/Cisco-Business-Switching/kmgmt-2782-configure-simple-network-time-protocol-sntp-authentication-s-cbs.html)

步骤1.在Clock Source Settings下的Main Clock Source(SNTP Servers)区域,选中 Enable复选框以动态同步交换机时间与来自SNTP服务器的时间。

默认情况下,选中此选项。

## **Clock Source Settings**

Main Clock Source (SNTP Servers):

第2步。(可选)在备用时钟源(通过活动HTTP/HTTPS会话的PC)区域,选中**启用**复 选框,以使用超文本传输协议(HTTP)设置配置计算机的日期和时间。

Enable

Enable

Enable

### **Clock Source Settings**

Main Clock Source (SNTP Servers):

Alternate Clock Source (PC via active HTTP/HTTPS sessions): (

步骤3.单击"应用"。

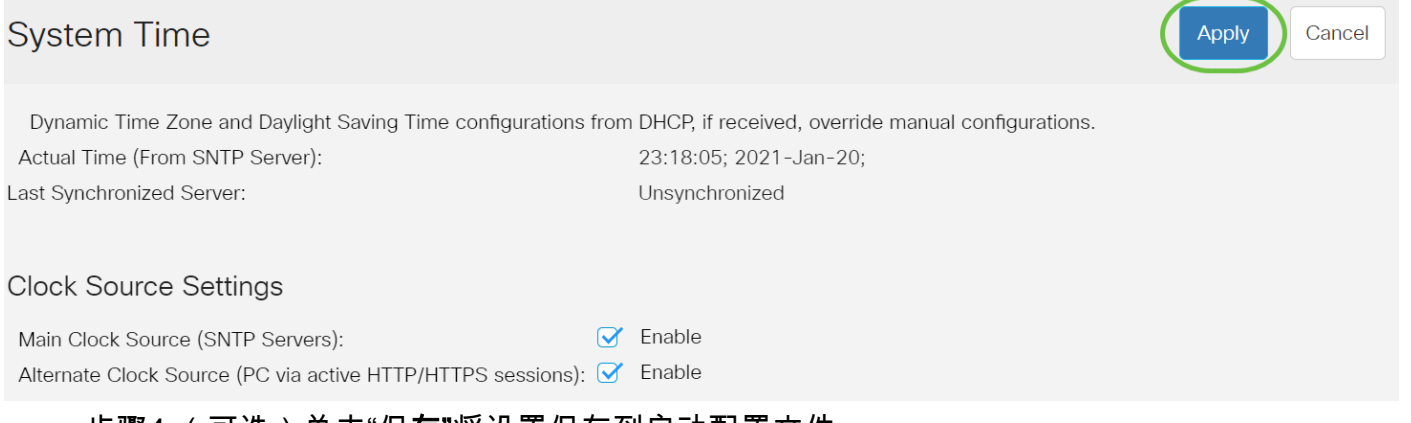

步骤4.(可选)单击"保存"将设置保存到启动配置文件。

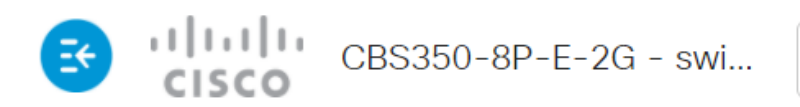

# **System Time**

Dynamic Time Zone and Daylight Saving Time configurations from DHCP, if received Actual Time (From SNTP Server): 23:18:05: 2021-Last Synchronized Server: Unsynchronized

现在,您应该已成功配置交换机的自动系统时间设置。

### <span id="page-3-0"></span>配置手动时间设置

步骤1.在Clock Source Settings(时钟源设置)下的Main Clock Source(SNTP Servers)(主时钟源(SNTP服务器))区域中,取消选中Enable(启用)复选框以允许手 动配置时间设置。

### **Clock Source Settings**

Main Clock Source (SNTP Servers):

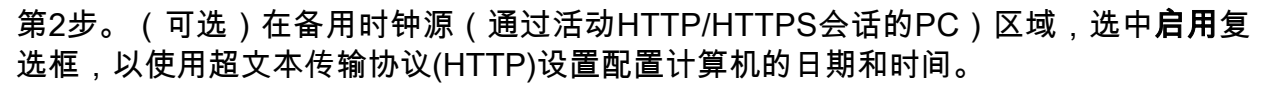

Enable

Fnable

Enable

在本例中,此选项保持未选中状态。

### **Clock Source Settings**

Main Clock Source (SNTP Servers):

Alternate Clock Source (PC via active HTTP/HTTPS sessions):

步骤3.在"手动设置"区域,在YYYY-MMM-DD格式的"日期"字段中输入当前日期。

单击"日期"**字段**上方句子中的此处链接可自动获取存储在计算机上的时间设置。如果单击了 此选项,请跳至**步骤**5。

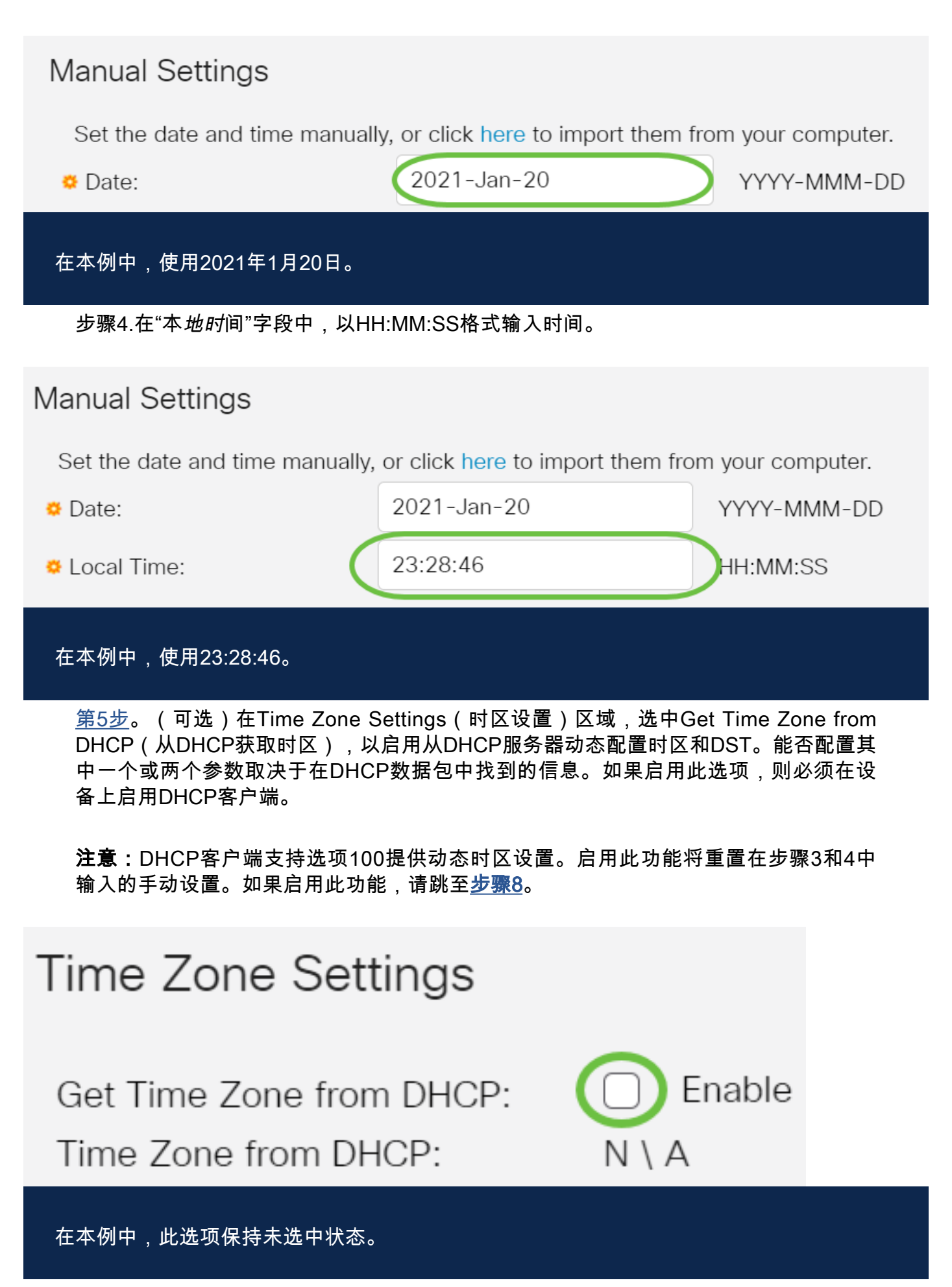

<span id="page-4-0"></span>来自DHCP的时区区域显示从DHCP服务器配置的时区的缩写。此首字母缩略词显示在 "实际"区域。

步骤6.从时区偏移下拉列表中选择时区偏移。

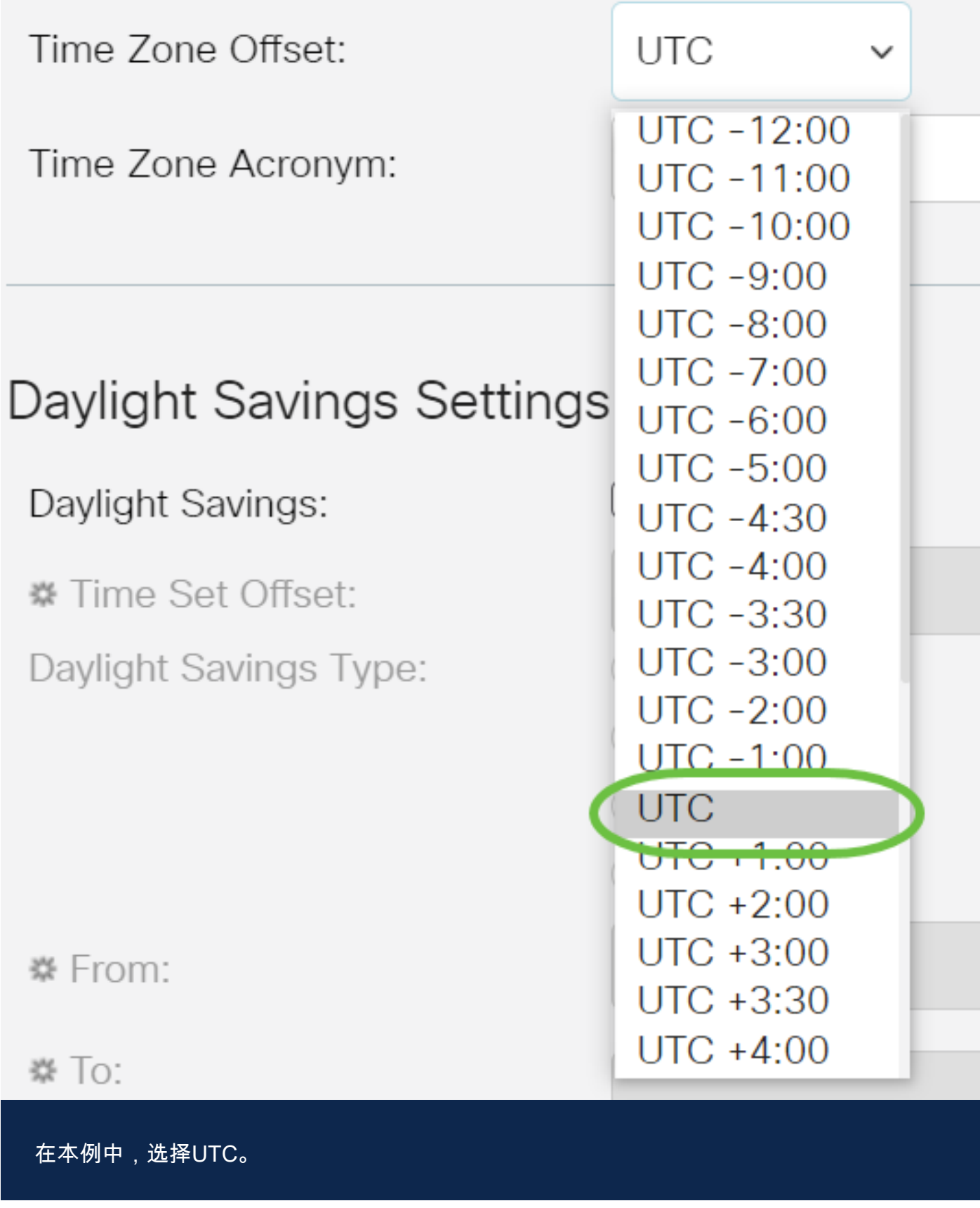

步骤7.在Time Zone Acronyms字段旁输入时区缩写词。

<span id="page-6-0"></span>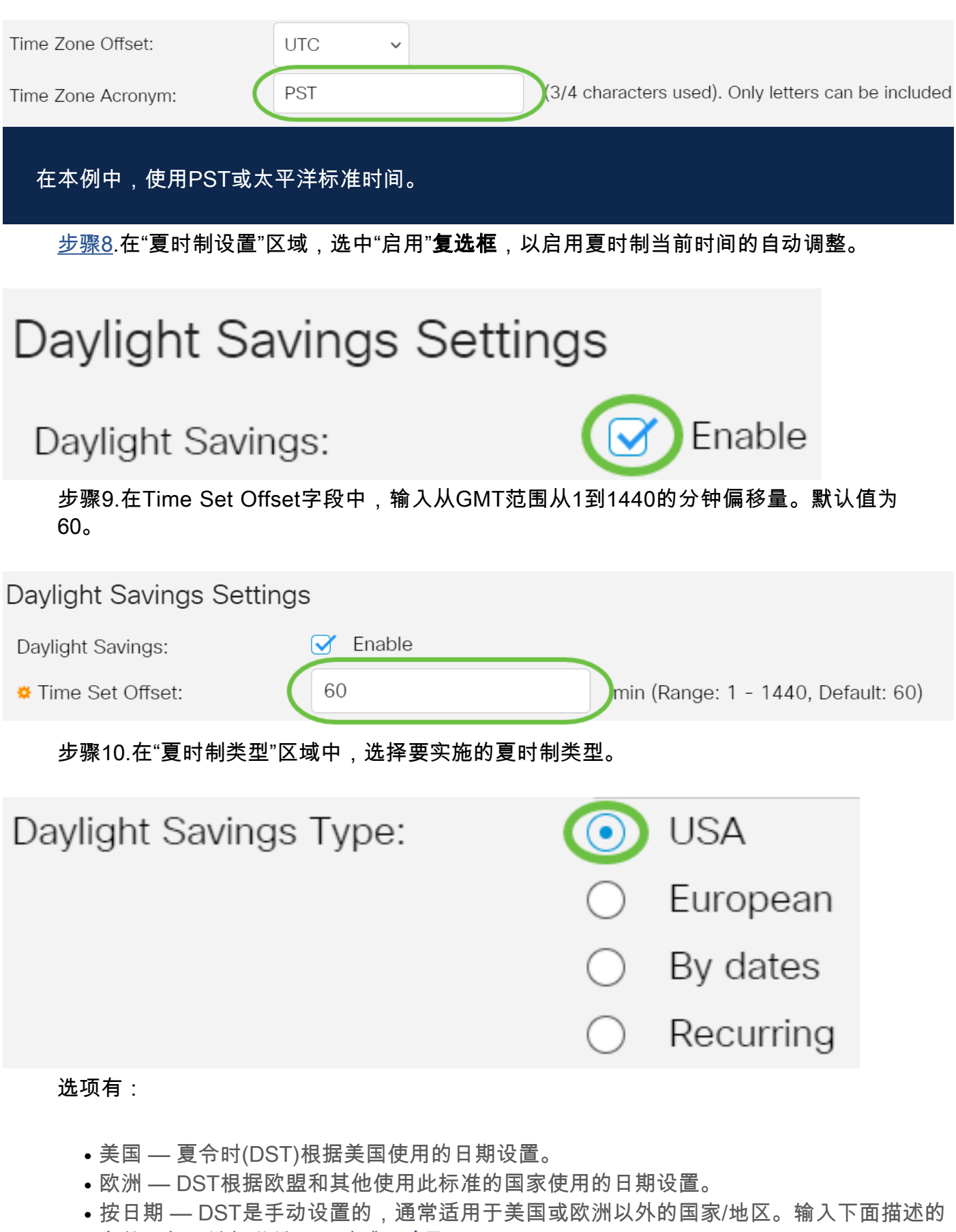

- 参数。如果选择此选项,请跳至<mark>[步骤11](#page-6-1)</mark>。
- 周期性 DST每年在同一日期发生。如果选择此选项,请跳至<mark>步骤12</mark>。

在本例中,选择USA。

<span id="page-6-1"></span>第11步。(可选)如果选择了By日期,请输入夏时制的发生时间和日期。

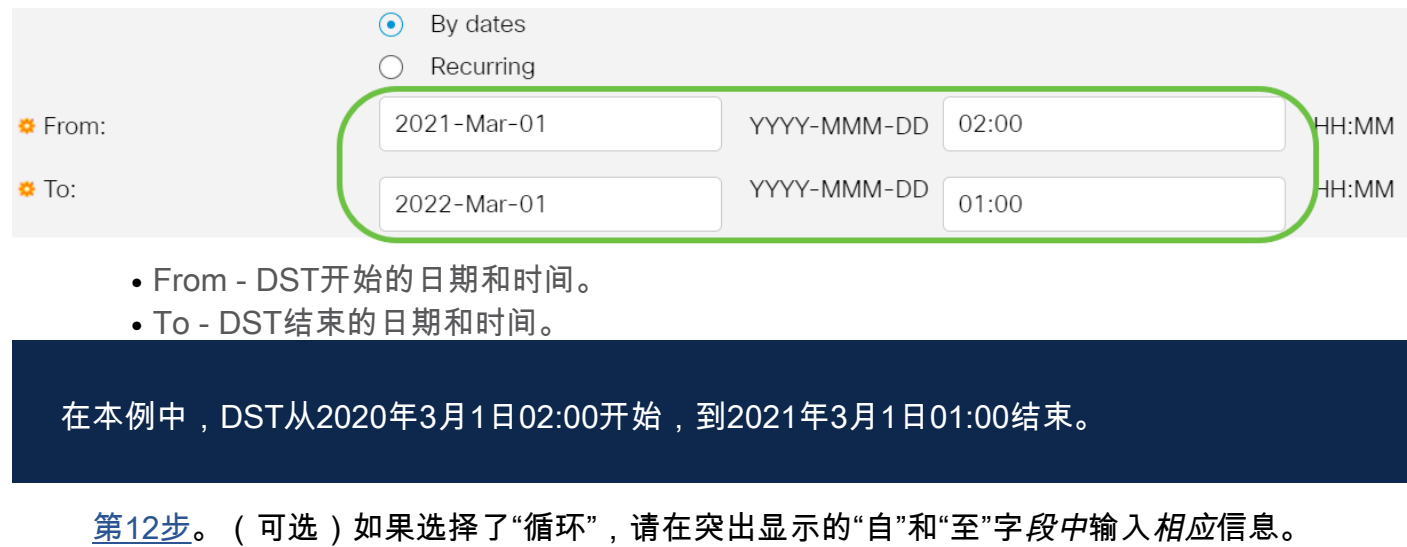

<span id="page-7-0"></span>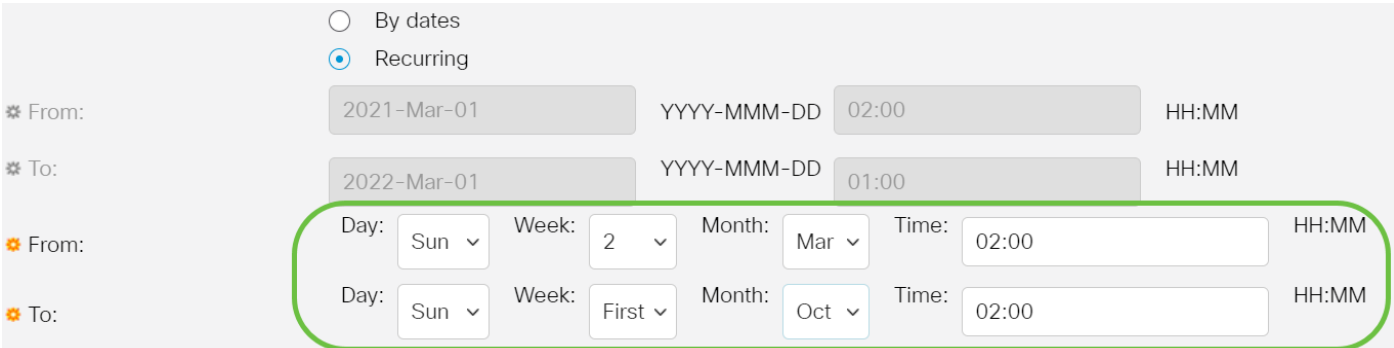

 $\bullet$  From  $-$  选择每年开始DST的日期。

— 天 — 每年开始DST的星期几。

— 周 — 每年开始DST的月份内的周。

— 月 — 每年开始DST的年月。

— 时间 — 每年开始DST的时间。

● To - DST每年结束的日期。

— 日 — 每年DST结束的星期几。

— 周 — 每年DST结束的月份内的周。

— 月 — 每年DST结束的年月。

— 时间 — DST每年结束的时间。

在本示例中,DST从3月的每个第二个星期日02:00开始,到10月的每个第一个星期日 02:00结束。

步骤13.单击"应用"保存设置。

### **System Time Apply** Cancel Dynamic Time Zone and Daylight Saving Time configurations from DHCP, if received, override manual configurations. Actual Time (From SNTP Server): 23:40:11; 2021-Jan-20; Last Synchronized Server: Unsynchronized 步骤14.(可选)单击"保存"将设置保存到启动配置文件。 피미미 CBS350-8P-E-2G - swi... **System Time**

您现在已成功配置Cisco Business 250或350系列交换机的手动系统时间设置。

有关CBS250或CBS350交换机的更多文章?有关详细信息,请查看以下任何链接!

#### [SNMP设置](https://www.cisco.com/c/zh_cn/support/docs/smb/switches/Cisco-Business-Switching/kmgmt-2779-configure-simple-network-time-protocol-sntp-settings-on-a-sw-cbs.html) [SNMP 视图](https://www.cisco.com/c/zh_cn/support/docs/smb/switches/Cisco-Business-Switching/kmgmt-2513-configure-snmp-views-cbs.html) [SNMP 组](https://www.cisco.com/c/zh_cn/support/docs/smb/switches/Cisco-Business-Switching/kmgmt-2514-configure-snmp-groups-cbs.html) [DHCP映像升级](https://www.cisco.com/c/zh_cn/support/docs/smb/switches/Cisco-Business-Switching/kmgmt-2511-configure-dynamic-host-configuration-protocol-dhcp-cbs.html) [密码强度](https://www.cisco.com/c/zh_cn/support/docs/smb/switches/Cisco-Business-Switching/kmgmt-2512-configure-password-strength-and-complexity-settings-cbs.html) [TCP和UDP设置](https://www.cisco.com/c/zh_cn/support/docs/smb/switches/Cisco-Business-Switching/kmgmt-2515-configure-tcp-and-udp-cbs.html) [端口安全性](https://www.cisco.com/c/zh_cn/support/docs/smb/switches/Cisco-Business-Switching/kmgmt-2944-demonstration-port-security-default-changes.html) [升级固件](https://www.cisco.com/c/zh_cn/support/docs/smb/switches/Cisco-Business-Switching/kmgmt-2524-2545-upgrade-firmware-cbs.html) [Smartport最佳实践](https://www.cisco.com/c/zh_cn/support/docs/smb/switches/Cisco-Business-Switching/kmgmt-2797-smartport-best-practices-CBS.html) [故障排除:无 ip 地址](https://www.cisco.com/c/zh_cn/support/docs/smb/switches/Cisco-Business-Switching/kmgmt-2629-port-security-default-v-3-1.html) [排除Smartport故障](https://www.cisco.com/c/zh_cn/support/docs/smb/switches/Cisco-Business-Switching/kmgmt-2634-identify-disable-smartports-CBS.html) [排除链路抖动故障](https://www.cisco.com/c/zh_cn/support/docs/smb/switches/Cisco-Business-Switching/kmgmt-2960-cbs350-port-flapping.html) [创建 VLAN](https://www.cisco.com/c/zh_cn/support/docs/smb/switches/Cisco-Business-Switching/2526-2527-create-vlan-cbs250--cbs350-switch.html)

# 文章框架(含内容)

### 目标

本文提供有关如何通过命令行界面(CLI)在交换机上配置系统时间设置的说明。

### 适用设备 |固件版本

- CBS250 (产品手册) | 3.0.0.69[\(下载最新\)](https://software.cisco.com/download/home/286325765)
- CBS350<u>(产品手册)</u> | 3.0.0.69(<u>下载最新)</u>
- CBS350-2X (产品手册) | 3.0.0.69[\(下载最新\)](https://software.cisco.com/download/home/286325769)
- CBS350-4X (产品手册) | 3.0.0.69[\(下载最新\)](https://software.cisco.com/download/home/286325769)

## 简介

系统时间配置在网络中非常重要。同步的系统时钟在网络上的所有设备之间提供参考帧 。网络时间同步至关重要,因为管理、保护、规划和调试网络的每个方面都涉及确定事 件发生的时间。如果没有同步的时钟,在跟踪安全漏洞或网络使用情况时,就无法在设 备之间准确关联日志文件。

同步时间还减少了共享文件系统中的混乱,因为无论文件系统驻留在哪台计算机上,修 改时间保持一致都非常重要。思科S系列交换机支持简单网络时间协议(SNTP),启用后 ,交换机会从SNTP服务器将设备时间与时间动态同步。

您可以使用自动配置(如SNTP或手动配置方法)管理交换机上的系统时间和日期设置 。交换机仅作为SNTP客户端运行,无法为其他设备提供时间服务。

要通过Web用户界面(UI)在交换机上配置系统时间设置,请单击[此处。](https://www.cisco.com/c/zh_cn/support/docs/smb/switches/Cisco-Business-Switching/kmgmt-2525-configure-system-time-settings-cbs.html)

### 通过CLI在交换机上配置系统时间设置

默认情况下,交换机上没有配置网络策略。默认LLDP-MED全局和接口设置如下:

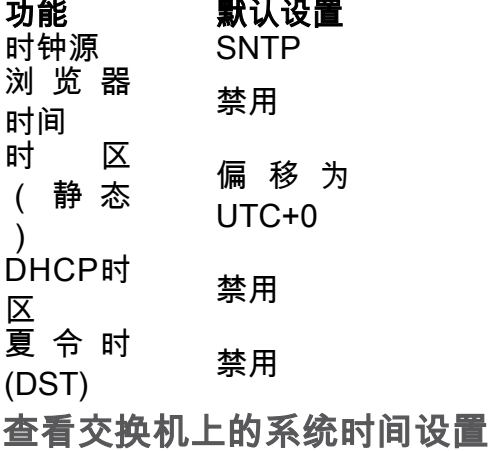

第 1 步

登录到交换机控制台。默认用户名和密码为cisco/cisco。如果已配置新的用户名或密码 ,请改为输入凭证。

User Name:cisco Password: \*\*\*\*\*\*\*\*\*\*

命令可能因交换机的确切型号而异。在本例中,CBS350交换机通过Telnet访问。

#### 步骤 2

要显示要配置的端口的当前配置设置,请输入以下命令:

#### CBS350#show clock [detail]

● detail — (可选)显示时区和夏令时配置。

显示以下信息:

- 实际时间 设备上的系统时间。这显示动态主机配置协议(DHCP)时区和时区的缩写。
- 时间源 系统时钟的外部时间源。
- Time from Browser 指定是否使用Web浏览器从配置计算机设置交换机的日期和时间。
- 时区(静态) 用于显示的时区。
- DHCP时区 指定系统的时区和夏令时或夏令时(DST)设置可从DHCP时区选项中取用。

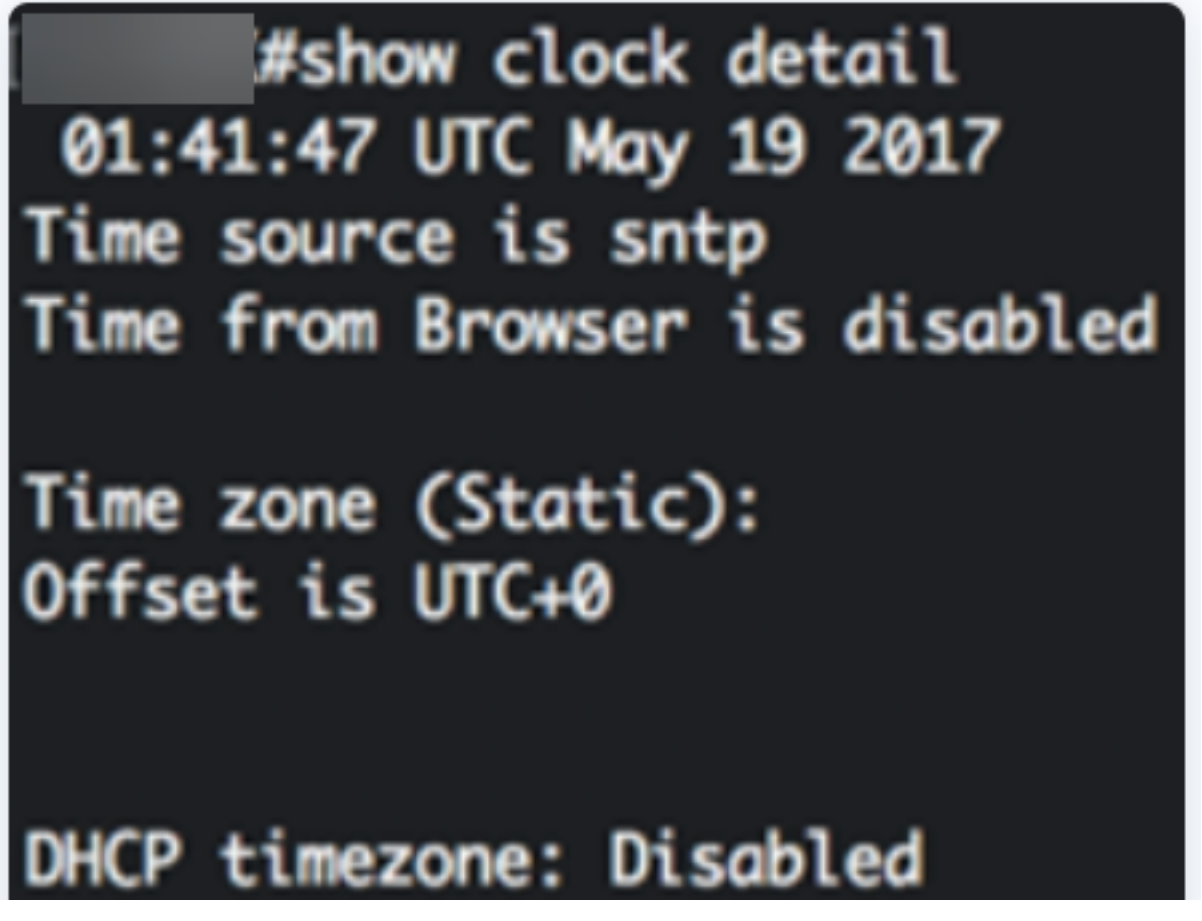

#### 步骤 3

选择您的首选系统时间配置:

- [自动设置](#page-2-0) 如果启用此设置,则从SNTP服务器获取系统时间。
- <u>手动设</u>置 [手动设置](#page-3-0)日期和时间。当没有备用时间源(例如SNTP服务器)时,使用本 地时间。

配置自动时间设置

第 1 步

在交换机的特权执行模式下,输入以下命令进入全局配置情景:

#### CBS350#configure terminal

#### 步骤 2

要配置外部时间源,请输入以下命令:

CBS350(config)#clock source [sntp|browser]

- sntp (可选)指定SNTP服务器是外部时钟源。
- browser (可选)指定如果系统时钟尚未设置(手动或通过SNTP),则当用户通过超 文本传输协议(HTTP)或HTTP安全(HTTPS)登录交换机后,系统时钟将根据Web浏览器的 时间信息进行设置。

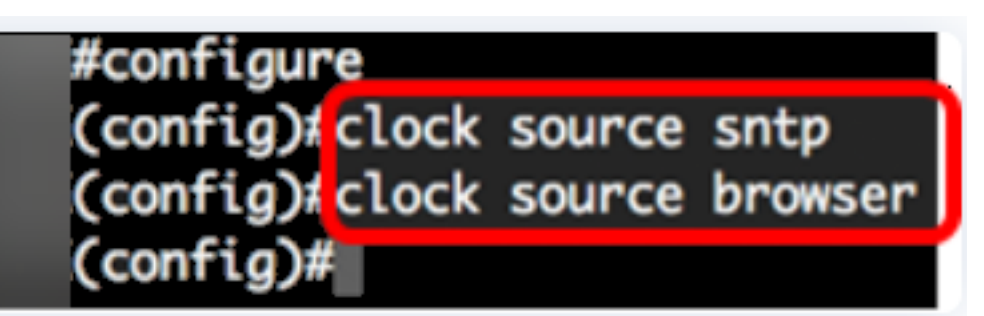

步骤 3(可选)

要显示已配置的系统时间设置,请输入以下命令:

#### CBS350#show clock detail

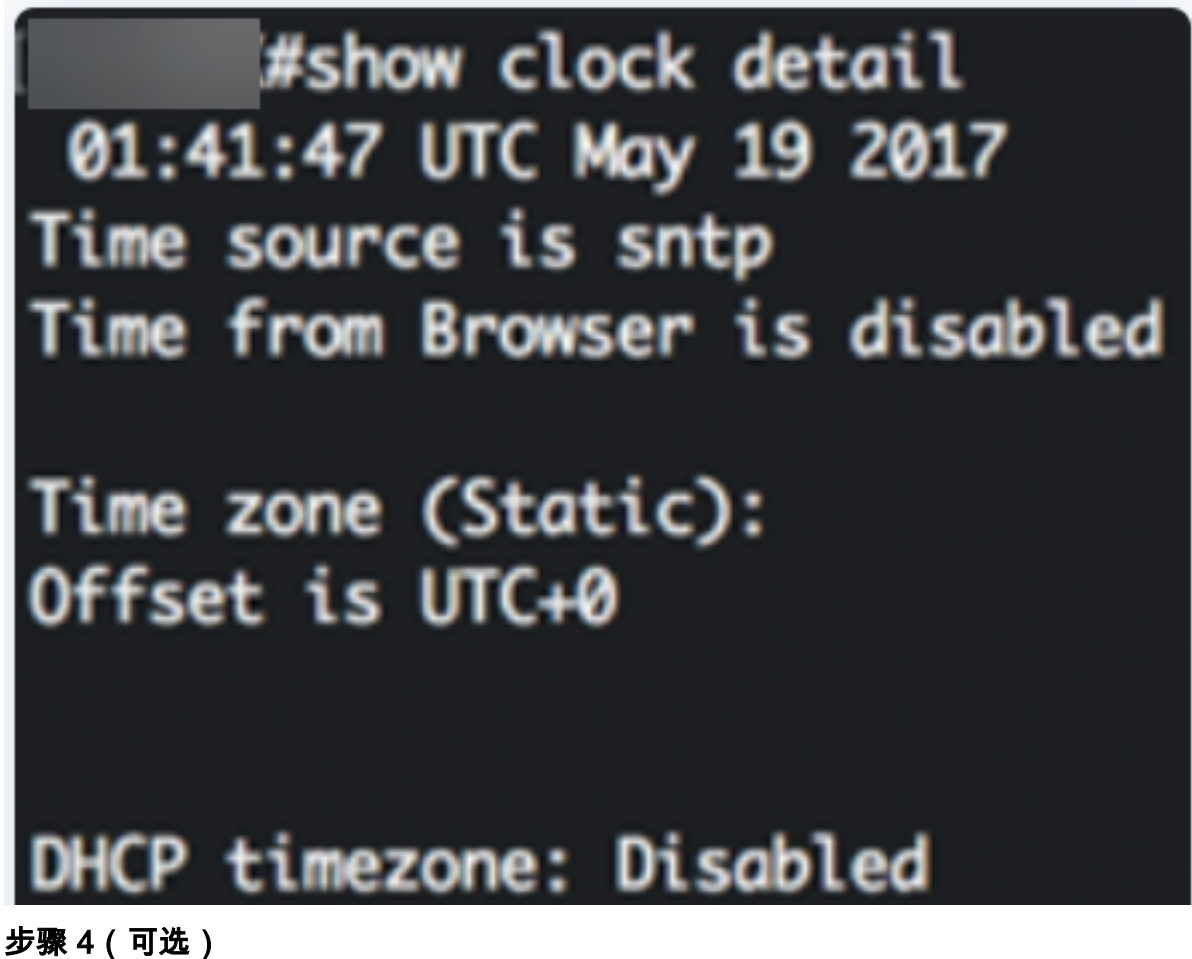

在交换机的特权执行模式下,输入以下命令,将配置的设置保存到启动配置文件:

## copy running-config startup-config Overwrite file [startup-config].... (Y/N)[N] ?

#### 步骤 5(可选)

出现"Overwrite file [startup-config]...(覆盖文件[启动配置]...)"提示后,在键盘上按 "Y"(是)或"N(否)"(N)(否))。

copy running-config startup-config Overwrite file [startup-config].... (Y/N)[M] ?Y 19-May-2017 15:09:52 %COPY-I-FILECPY: Files Copy - source URL running-config des tination URL flash://system/configuration/startup-config 19-May-2017 15:09:54 %COPY-N-TRAP: The copy operation was completed successfully 现在,您应该已通过CLI自动配置交换机上的系统时间设置。

#### 配置手动时间设置

如果没有其他时间源可用,您可以在系统重新启动后手动配置时间和日期。在下次系统 重新启动之前,时间将保持准确。建议您仅使用手动配置作为最后手段。如果您有外部 源,交换机可以同步到该源,则无需手动设置系统时钟。

重要信息:如果网络上有提供时间服务(如SNTP服务器)的外部源,则无需手动设置 系统时钟。

要手动配置交换机上的系统时间设置,请执行以下步骤:

#### 第 1 步

在交换机的特权执行模式下,输入以下命令:

CBS350#clock set [hh:mm:ss] [month] [day] [year]

选项有:

● hh:mm:ss — 以小时(军用格式)、分钟和秒为单位指定当前时间。范围如下:

- hh - 0至23

- mm - 0至59

- ss - 0至59

● day — 指定当月的当日。范围从 1 至 31。

● month — 使用月名的前三个字母指定当月。范围为一月(一月)至十二月(十二月)。 |重新启动后,系统时钟设置为映像创建时间。在本例中,时钟时间设置为12:15:30,时钟日 | 期为2017年5月12日。

# #clock set 12:15:30 may 12 2017

#### 步骤 2

在交换机的特权执行模式下,输入以下命令进入全局配置情景:

#### CBS350#configure terminal

#### 步骤 3

要禁用SNTP作为系统时钟的时间源,请输入以下命令:

CBS350(config)#no clock source sntp

#### 步骤 4(可选)

要设置显示时区,请输入以下命令:

CBS350(config)#clock timezone [zone] [hours-offset] [minutes-offset]

选项有:

- zone 时区的缩写。范围最多为四个字符。
- hours-offset 与UTC的小时数差。范围从 -12 至 +13。
- minutes-offset (可选)分钟与UTC的分钟差。范围从 0 至 59。

系统内部将时间保持在UTC中,因此此命令仅用于显示目的以及手动设置时间。

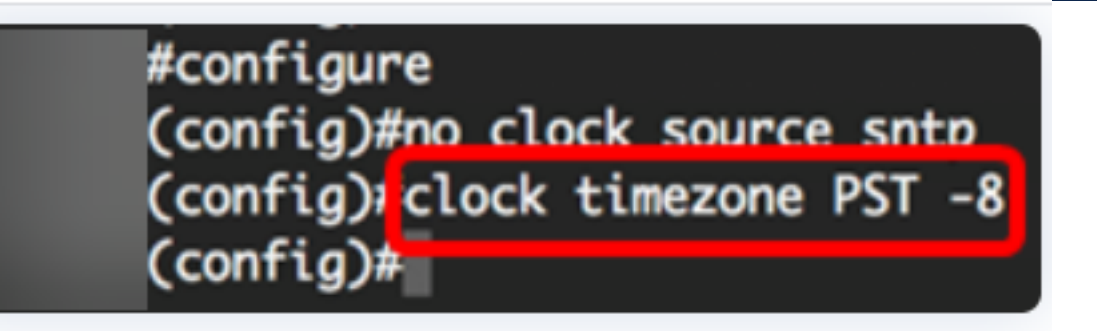

步骤 5(可选)

要恢复默认时区配置设置,请输入以下命令:

#### CBS350(config)#no clock timezone

#### 步骤 6(可选)

要指定系统的时区和夏令时(DST)可以从DHCP时区选项中取用,请输入以下命令:

CBS350(config)#clock dhcp timezone

配置DHCP时区后,请检查以下指南:

- 从DHCP服务器获取的时区优先干静态时区。
- 从DHCP服务器取得的夏令时优先于静态夏令时。
- IP地址租用时间到期后,时区和夏令时保持有效。
- 从DHCP服务器获取的时区和夏令时在重新启动后清除。
- 如果有多个启用DHCP的接口,则应用以下优先顺序:

— 从DHCPv6接收的信息先于从DHCPv4接收的信息

— 从运行在较低接口上的DHCP客户端接收的信息先于从运行在较高接口上的DHCP客 户端接收的信息

• 禁用从中采用DHCP时区选项的DHCP客户端将清除动态时区和夏令时配置。

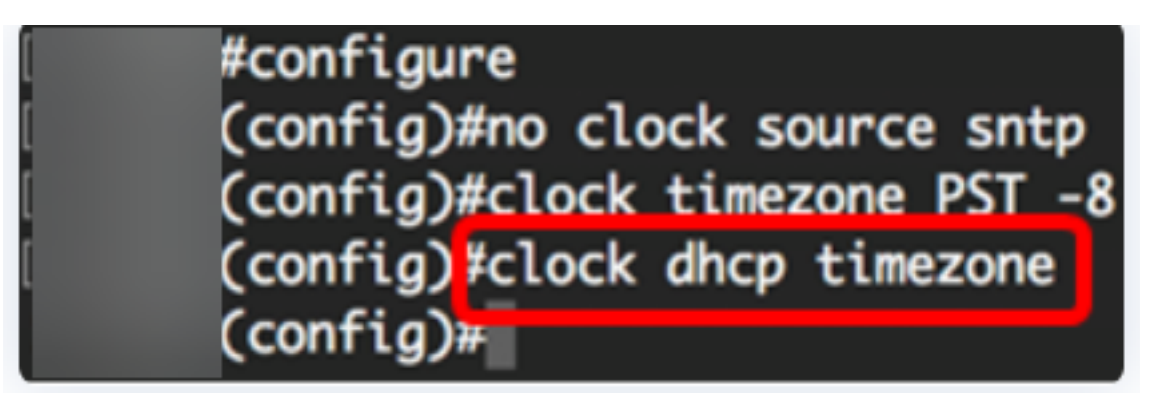

步骤 7(可选)

要恢复默认DHCP时区配置,请输入以下命令:

#### CBS350(config)#no clock dhcp timezone

#### 步骤 8(可选)

要将系统配置为自动切换到夏令时(DST),请输入以下选项之一:

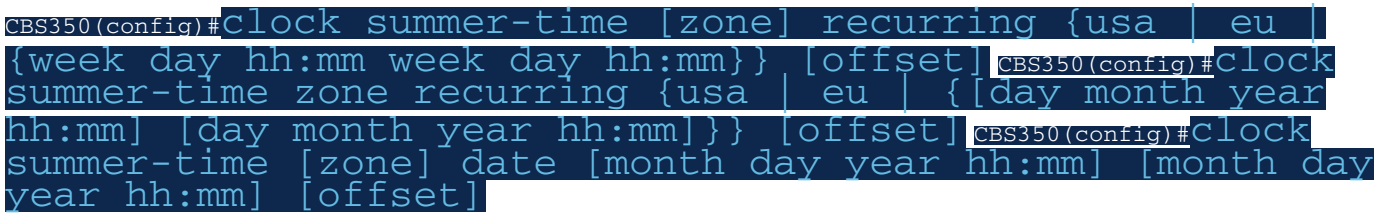

选项有:

- zone 夏令时生效时显示的时区的缩写。范围最多为四个字符。
- recurring 表示每年的夏令时开始和结束于相应的指定日。
- date 表示夏令时从命令中列出的第一个日期开始,到命令中的第二个日期结束。
- 美国 夏令时规则是美国的规则。规则如下:

— 开始 — 3月的第二个星期日

— 结束 — 11月的第一个星期日

— 当地时间凌晨2点

• 欧盟 — 夏令时规则是欧盟规则。规则如下:

#### — 开始 — 3月的最后一个星期日

— 结束 — 10月的最后一个星期日

#### — 当地时间凌晨1点

- 周 月份的周。一周可以是1到5,从头到尾。每年开始或结束DST的月份内的一周。
- day 星期几(按名称,如Sun,前三个字符)。 每年开始或结束DST的星期几。
- 日期 月份的日期。范围从 1 至 31。
- month 月(按名称,如Feb,前三个字符)。 每年开始或结束DST的年月。
- year year(无缩写)。 范围为2000年至2097年。
- hh:mm 以军事格式显示的时间,以小时和分钟为单位。每年DST开始或结束的时间。 范围如下:

- hh - 0至23

- mm 0至59
- ss 0至59
	- offset (可选)夏季时间要添加的分钟数。范围为0到1440分钟,默认值为60。

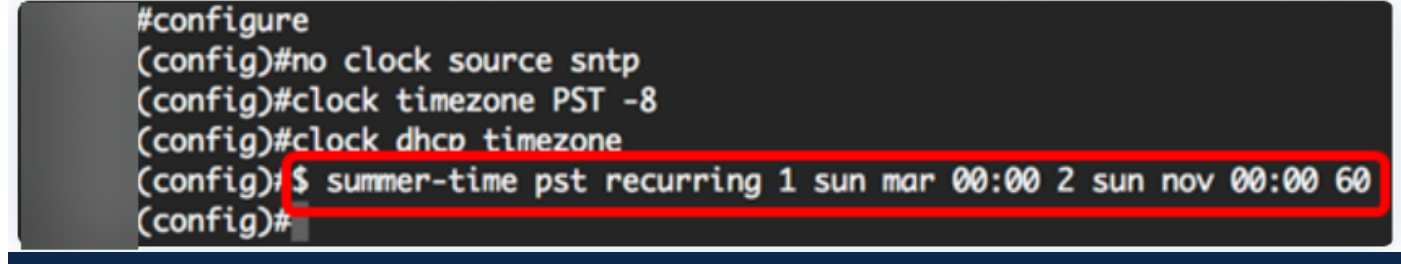

在本例中,循环DST配置了PST时区。每00时开始,在3月的第一个星期日,每秒11月的第 二个星期日结束。偏移时间为60分钟。

#### 步骤 9

输入exit命令返回特权执行模式:

 $CBS350$ (config)# $C X1$ t

步骤10.(可选)要显示已配置的系统时间设置,请输入以下命令:

#### CBS350#show clock detail

(Cconfia)#exit

#show clock detail

.05:27:27 pst May 12 2017 No time source Time from Browser is disabled

Time zone (Static): Acronym is PST Offset is UTC-8

Summertime (Static): Acronym is pst Recurring every year. Begins at first Sunday of Mar at 00:00. Ends at second Sunday of Nov at 00:00. Offset is 60 minutes.

## DHCP timezone: Enabled

步骤 11(可选)

在交换机的特权执行模式下,输入以下命令,将配置的设置保存到启动配置文件:

CBS350#copy running-config startup-config

步骤 12(可选)

出现"Overwrite file [startup-config]...(覆盖文件[启动配置]...) "提示后,在键盘上按 "Y"(是)或"N(否)"(N)(否))。

#copy running-config startup-config Overwrite file [startup-config].... (Y/N)[M] ?Y 12-May-2017 14:31:29 %COPY-I-FILECPY: Files Copy - source URL running-config des tination URL flash://system/configuration/startup-config 12-May-2017 14:31:32 %COPY-N-TRAP: The copy operation was completed successfully

您现在已通过CLI成功手动配置交换机上的系统时间设置。

有关CBS250或CBS350交换机的更多文章?有关详细信息,请查看以下任何链接!

[SNMP设置](https://www.cisco.com/c/zh_cn/support/docs/smb/switches/Cisco-Business-Switching/kmgmt-2779-configure-simple-network-time-protocol-sntp-settings-on-a-sw-cbs.html) [SNMP 视图](https://www.cisco.com/c/zh_cn/support/docs/smb/switches/Cisco-Business-Switching/kmgmt-2513-configure-snmp-views-cbs.html) [SNMP 组](https://www.cisco.com/c/zh_cn/support/docs/smb/switches/Cisco-Business-Switching/kmgmt-2514-configure-snmp-groups-cbs.html) [DHCP映像升级](https://www.cisco.com/c/zh_cn/support/docs/smb/switches/Cisco-Business-Switching/kmgmt-2511-configure-dynamic-host-configuration-protocol-dhcp-cbs.html) [密码强度](https://www.cisco.com/c/zh_cn/support/docs/smb/switches/Cisco-Business-Switching/kmgmt-2512-configure-password-strength-and-complexity-settings-cbs.html) [TCP和UDP设置](https://www.cisco.com/c/zh_cn/support/docs/smb/switches/Cisco-Business-Switching/kmgmt-2515-configure-tcp-and-udp-cbs.html) [端口安全性](https://www.cisco.com/c/zh_cn/support/docs/smb/switches/Cisco-Business-Switching/kmgmt-2944-demonstration-port-security-default-changes.html) [升级固件](https://www.cisco.com/c/zh_cn/support/docs/smb/switches/Cisco-Business-Switching/kmgmt-2524-2545-upgrade-firmware-cbs.html) [Smartport最佳实践](https://www.cisco.com/c/zh_cn/support/docs/smb/switches/Cisco-Business-Switching/kmgmt-2797-smartport-best-practices-CBS.html) [故障排除:无 ip 地址](https://www.cisco.com/c/zh_cn/support/docs/smb/switches/Cisco-Business-Switching/kmgmt-2629-port-security-default-v-3-1.html) [排除Smartport故障](https://www.cisco.com/c/zh_cn/support/docs/smb/switches/Cisco-Business-Switching/kmgmt-2634-identify-disable-smartports-CBS.html) [排除链路抖动故障](https://www.cisco.com/c/zh_cn/support/docs/smb/switches/Cisco-Business-Switching/kmgmt-2960-cbs350-port-flapping.html) [创建 VLAN](https://www.cisco.com/c/zh_cn/support/docs/smb/switches/Cisco-Business-Switching/2526-2527-create-vlan-cbs250--cbs350-switch.html)